# XPOW-8AX-CCvCV-U

SPECIFICATION SHEET AND MANUAL 2023

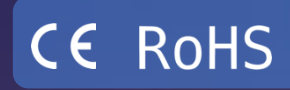

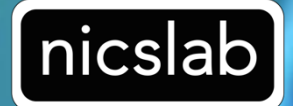

Version: 15.2 Date: 1 December 2023

#### Important Notice and Disclaimer:

No part of this document may be reproduced in any form or by any means (including electronic storage and retrieval or translation into a foreign language) without prior agreement and written consent from Nicslab. No responsibility is assumed by Nicslab for its use, nor for any infringements of patents or other rights of third parties that may result from its use. Trademarks and registered trademarks are the property of their respective owners.

This product is designated for skilled user. You are entirely responsible for (1) choosing the appropriate Nicslab products for your operation, (2) designing, validating and testing your operation, (3) ensuring your operation meets applicable standards, and any other safety, security or other requirements.

#### Copyright © 2023, Nicslab.

## Safety Note

Do not operate this product in any manner not specified by Nicslab. Failure to comply with these precautions or with specific warnings or instructions elsewhere in this manual violates safety standards of design, manufacture, and intended use of the instrument. Nicslab assumes no responsibility for any damage caused by mishandling that is beyond normal usage defined in this manual of this product.

#### Before Applying DC Power Supply

Verify that the DC power supply is good condition and safe to use. It is imperative to use ONE DC power supply as a source power for this product and the input voltage is no more than 36 V, or it can impair this product. Make all connections to the unit before applying power.

Do Not Discard the Instrument Cover Only authorized personnel from Nicslab should remove the instrument cover.

#### Do Not Alter the Instrument

Do not put any unauthorized parts or modify the instrument without Nicslab approval and warranty.

### **Caution**

This symbol indicates the hazard of any operating procedure, practice, or the like that, if not correctly performed or adhered to, could result in damage to the product or loss of important data.

## **Contents**

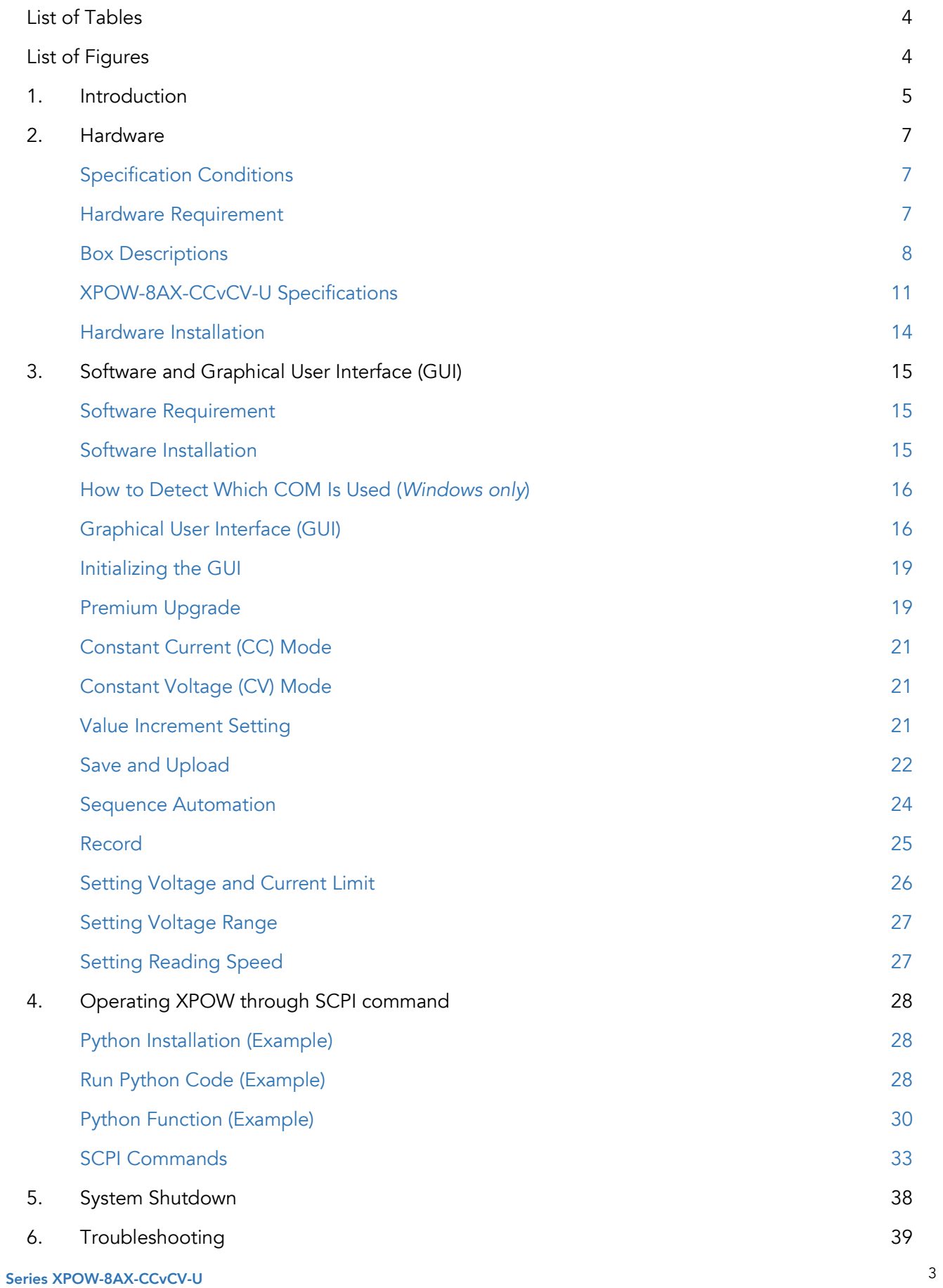

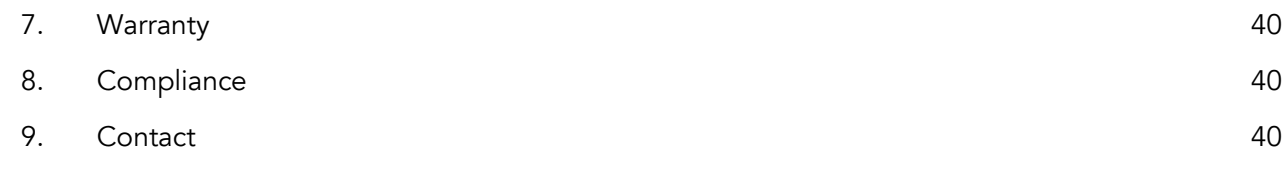

## <span id="page-4-0"></span>List of Tables

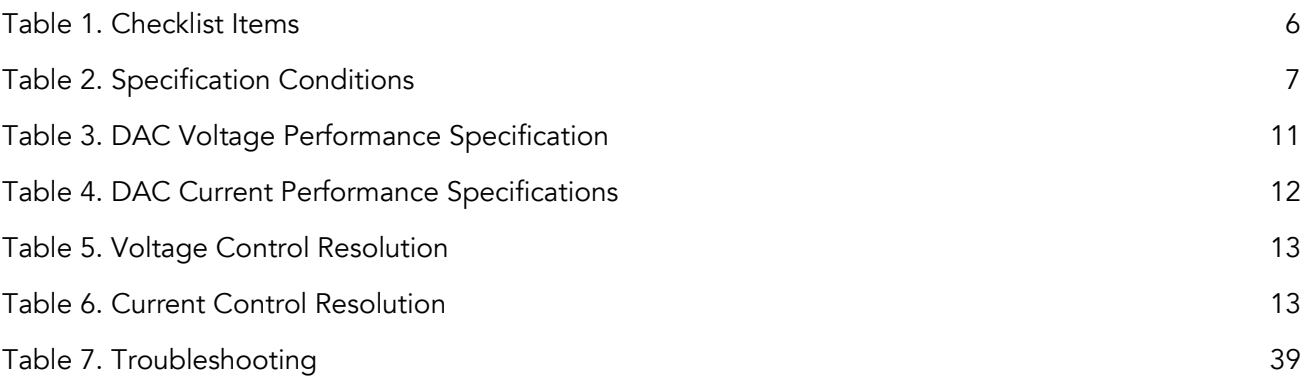

## <span id="page-4-1"></span>List of Figures

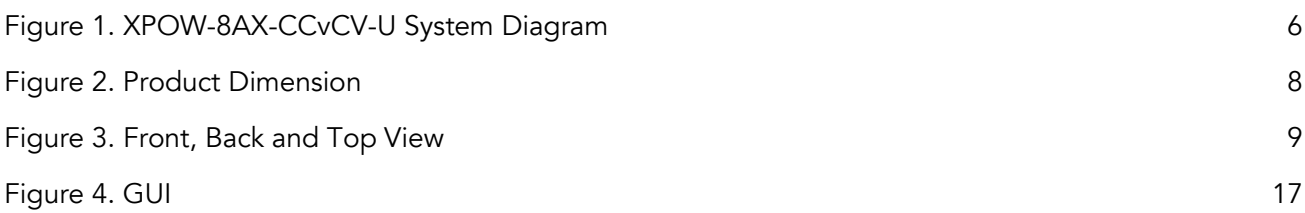

## <span id="page-5-0"></span>1. Introduction

Nicslab XPOW-8AX-CCvCV-U is a versatile multichannel source measurement system. The XPOW-8AX-CCvCV-U supports multiple voltage/current sourcing and voltage/current measurement. The system is suitable for sourcing and measuring low-power applications from simple electronic circuits to complex photonic integrated circuits.

The XPOW-8AX-CCvCV-U provides independent 8 channels controlled by Graphical User Interface (GUI) and Standard Commands for Programmable Instruments (SCPI) through Universal Serial Bus (USB) port. The system has two modes: Constant Current (CC) ranging from 0 – 300 mA per channel and Constant Voltage (CV) ranging from unipolar 0 – 5 Volt, 0 – 10 Volt, 0 – 20 Volt and 0 – 34 Volt (please check your feature selection).

The features for XPOW-8AX-CCvCV-U in details are:

- 16-bits voltage control, see the resolution at [Table 5.](#page-13-0)
- 16-bits current control, see the resolution at [Table 6.](#page-13-1)
- Enable voltage and current range configuration through software (technology that enables the user to select the output range with software without lose control of the high-resolution feature).
- Flexible output configuration with 16-bit resolution unipolar  $0 5$  V,  $0 10$  V,  $0 -$ 20 V and 0 – 34 V *(Premium Upgrade).*
- Flexible current output configuration with 16-bit resolution 0 300mA
- Intuitive GUI.
- Measurement time for single channel: 393 ms.
- The maximum power output per channel is 10 watts.
- Real time voltage reading (16-bits resolution =  $1.25$  mV).
- Real time current reading (16-bits resolution =  $5 \mu A$ ).
- Save function to create database.
- Upload function to generate the registrable voltage and current pattern.
- Sequence function for continuous voltage and current*.*
- Short circuits protection.
- SCPI command support (Python, Matlab, C#, and LabVIEW).
- SCPI Library *(Premium Upgrade).*
- Windows, Mac, and Linux support.
- USB port with USB line termination, filtering, and electrostatic discharge (ESD) protection.
- Bi-directional electromagnetic interference (EMI) filtering prevents noise from entering/leaving the system.
	- Compliance with IEC61000-4-2 ESD Protection for USB Port.

The XPOW-8AX-CCvCV-U needs to be connected with direct current (DC) Power first then you can plug into the Device-Under-Test (DUT). The voltage/current can be controlled through GUI or SCPI command via USB port.

The system diagram is as follow:

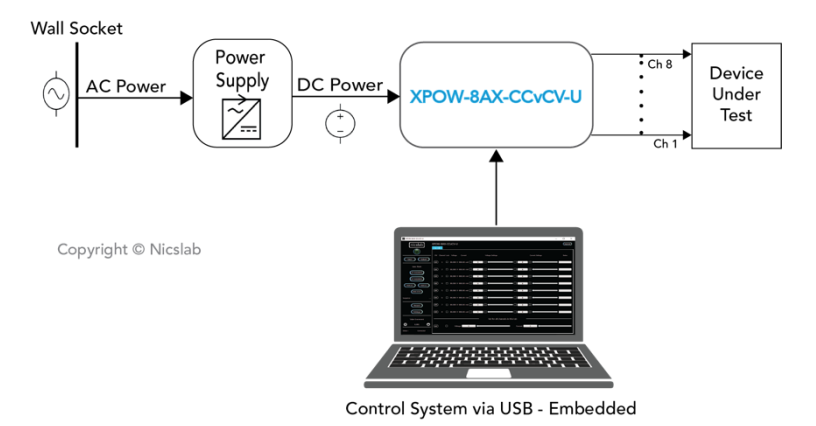

Figure 1. XPOW-8AX-CCvCV-U System Diagram

<span id="page-6-0"></span>The package should include the following items:

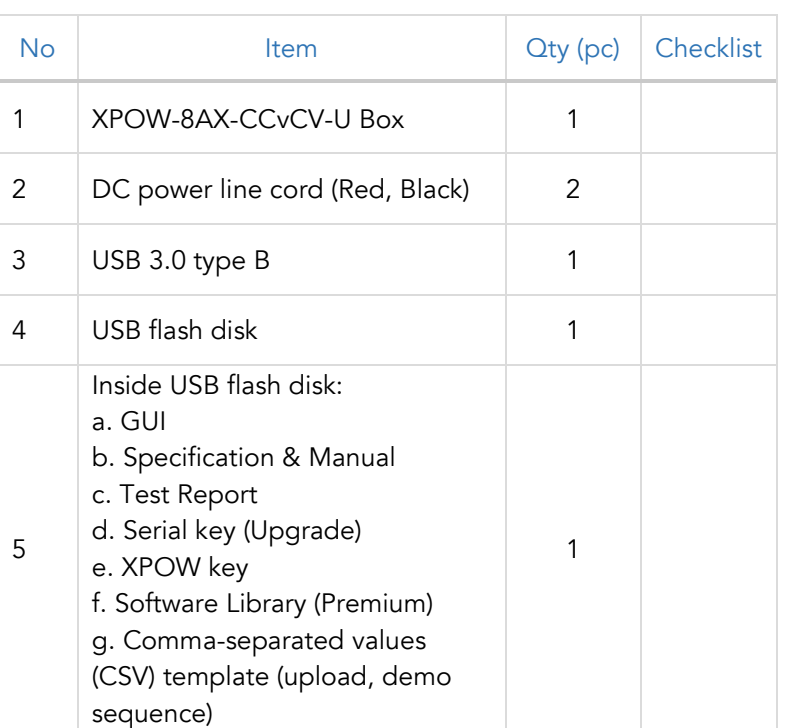

#### Table 1. Checklist Items

## <span id="page-7-0"></span>2. Hardware

## <span id="page-7-1"></span>Specification Conditions

<span id="page-7-3"></span>The operating and measurement conditions are under the following conditions:

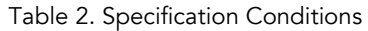

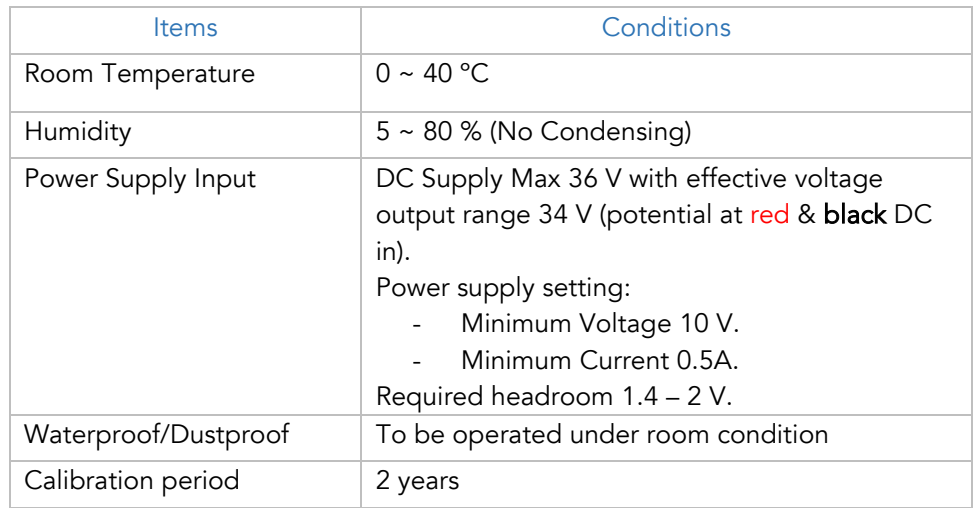

Note: To minimize the possibility of overheating the device, it is recommended that the supply voltage value should be the maximum output to be generated + 3 volts. For example, if you have a DUT that needs to be driven by 100mA current with a voltage of 10V, then the recommended power supply setting is 10 + 3 Volts which is 13 Volts.

### <span id="page-7-2"></span>Hardware Requirement

The requirements for the PC/Laptop to be used for this product installation are:

- Resolution Min. 1024 x 768 pixel
- Hard disk Min. 500 MB of available free space (32-bit and 64-bit operating system)
- USB Port USB 2.0
- RAM Min. 2 GB
- CPU 2.4 GHz or faster

## <span id="page-8-0"></span>Box Descriptions

#### Box Descriptions

The box size is 106 (W) x 164 (L) x 61.1 (H) mm, as the pictures below:

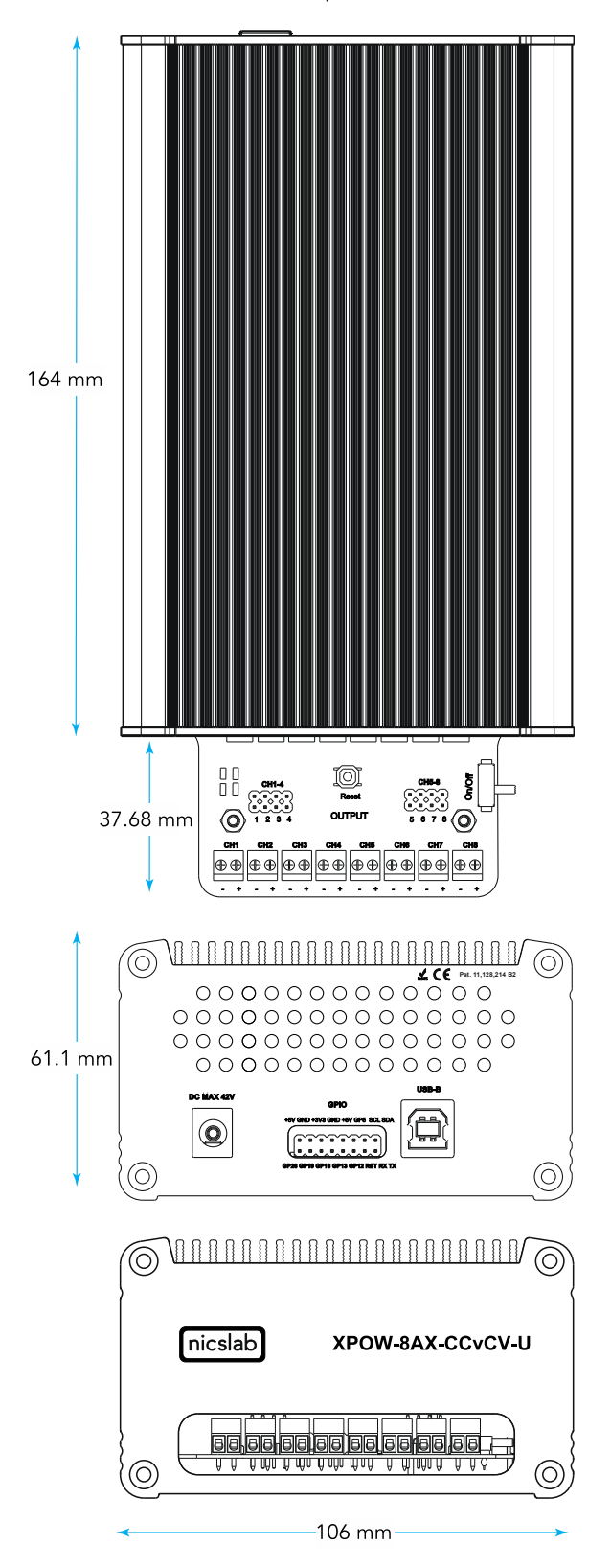

Figure 2. Product Dimension

The details of front, back and top panel of the box are described below:

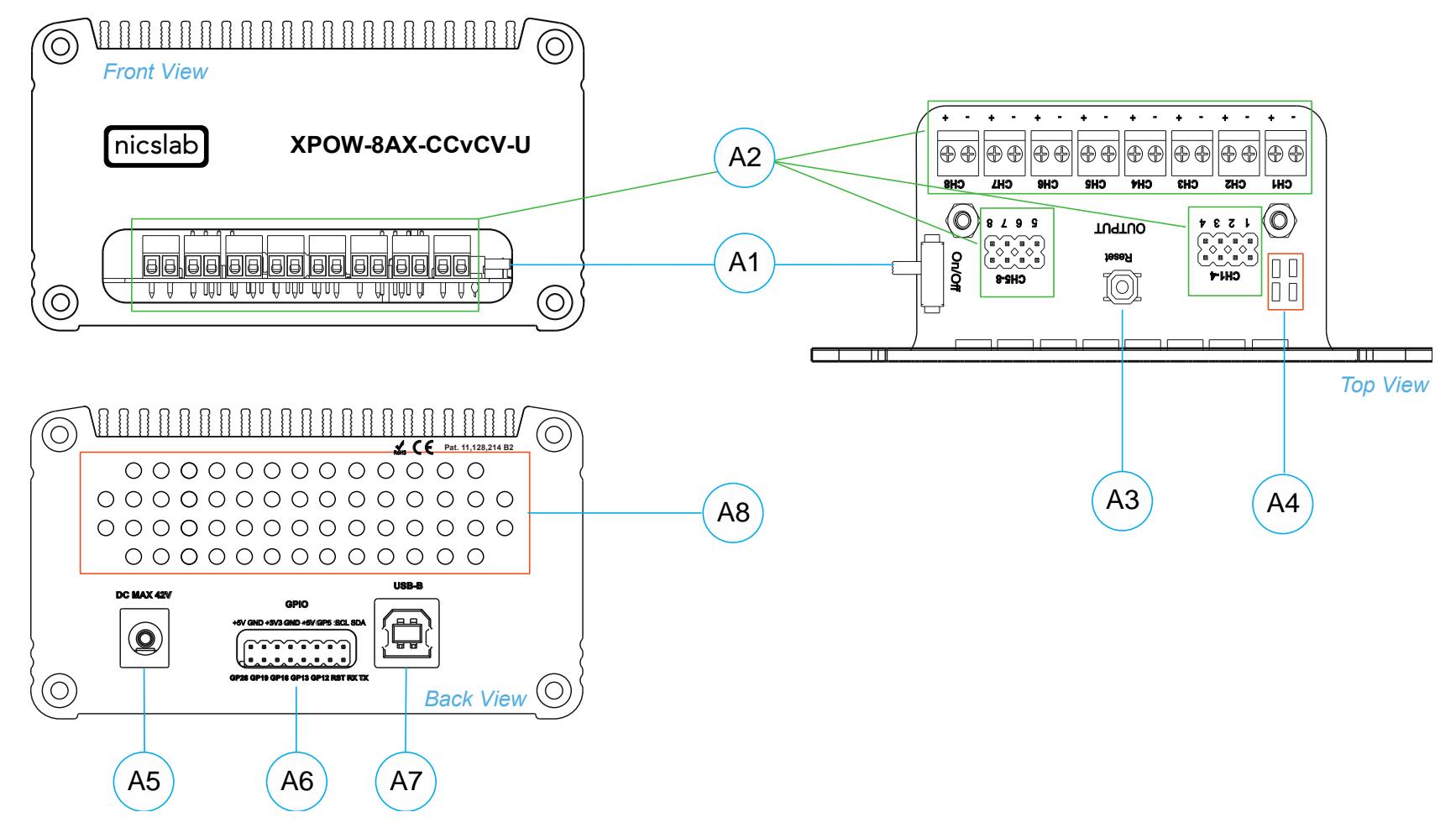

<span id="page-9-0"></span>Figure 3. Front, Back and Top View

#### Note:

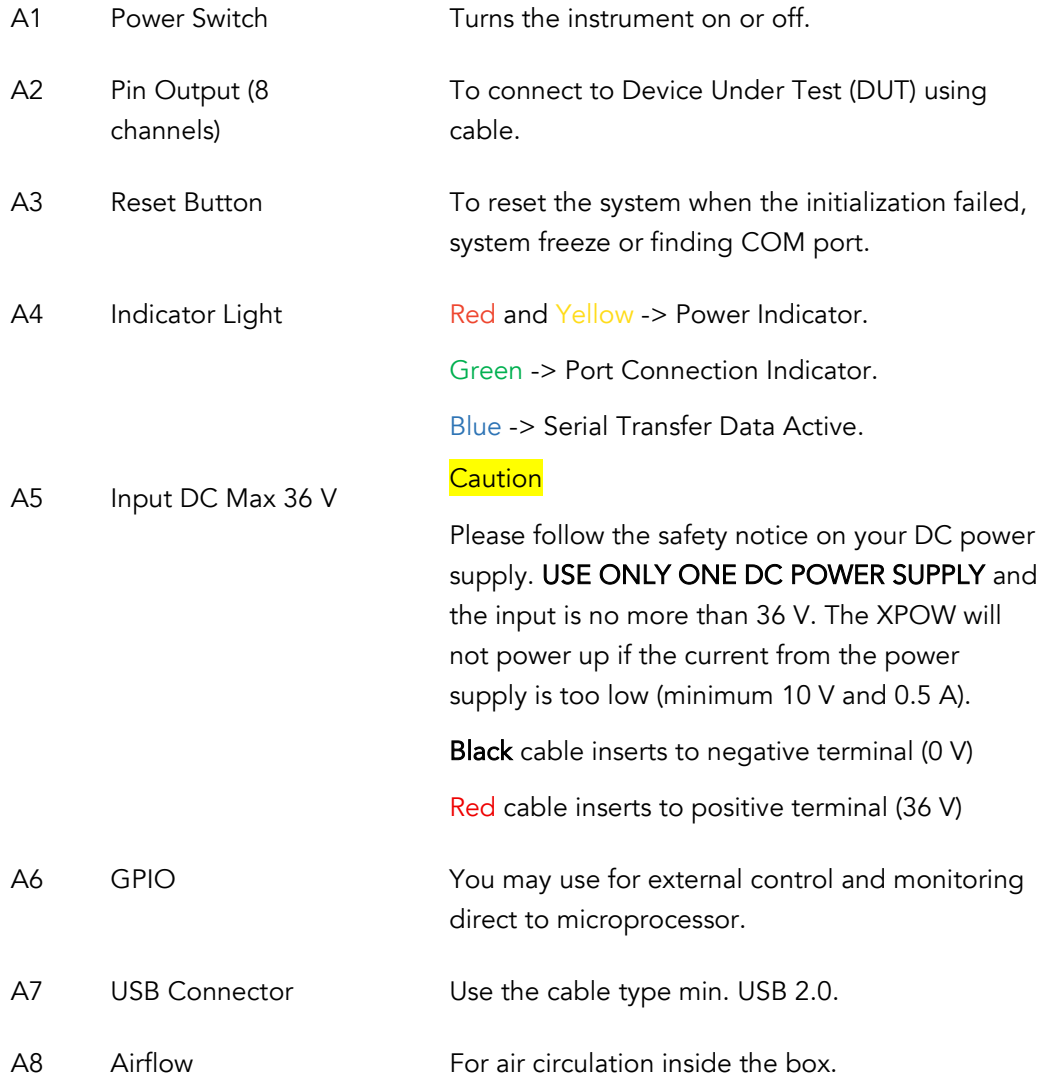

## <span id="page-11-0"></span>XPOW-8AX-CCvCV-U Specifications

The performance specifications of the Digital Analog Converter (DAC) voltage are listed in [Table 3](#page-11-1) below:

<span id="page-11-1"></span>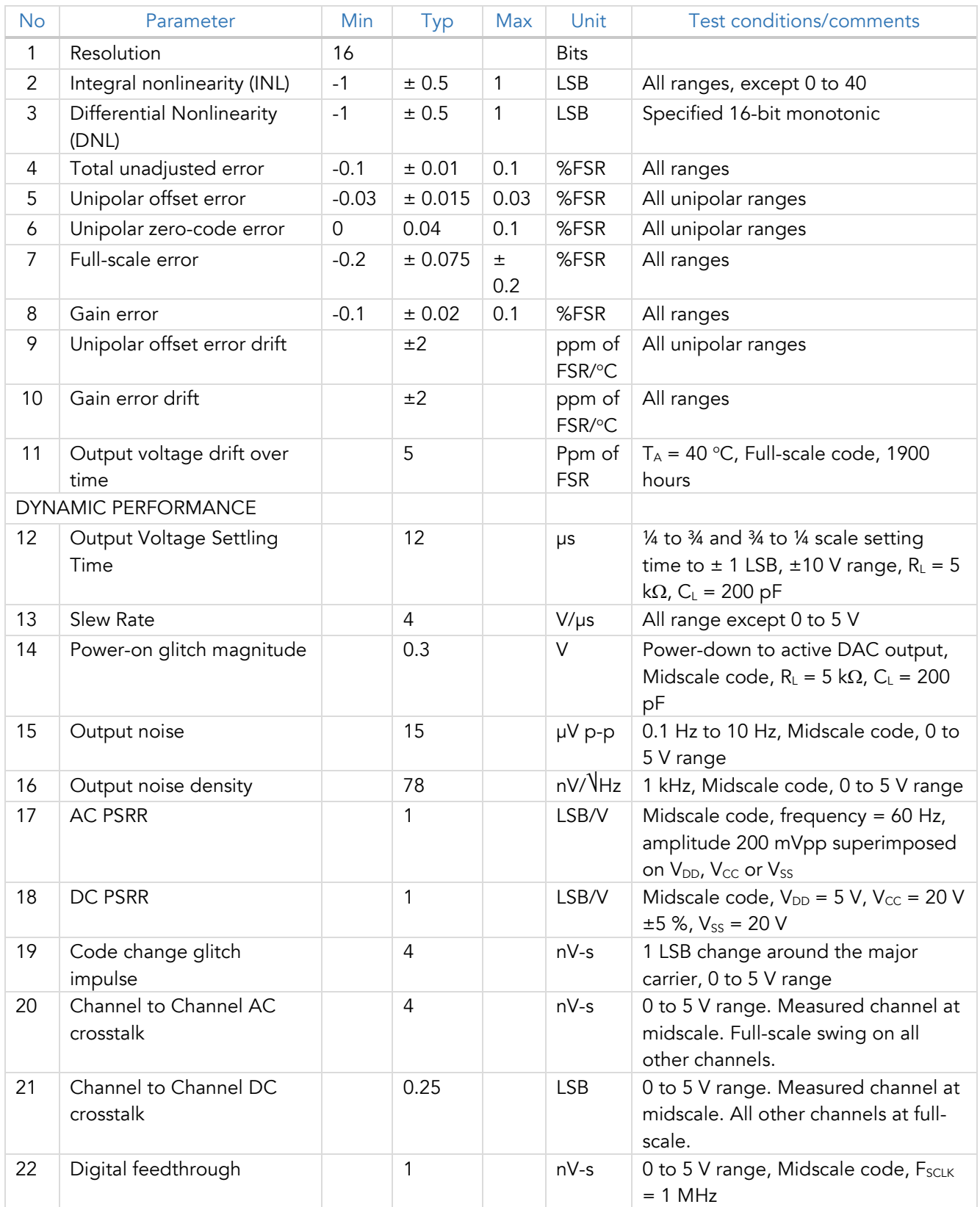

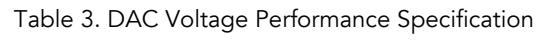

The performance specifications of the Digital Analog Converter (DAC) current are listed in [Table 4](#page-12-0) below:

<span id="page-12-0"></span>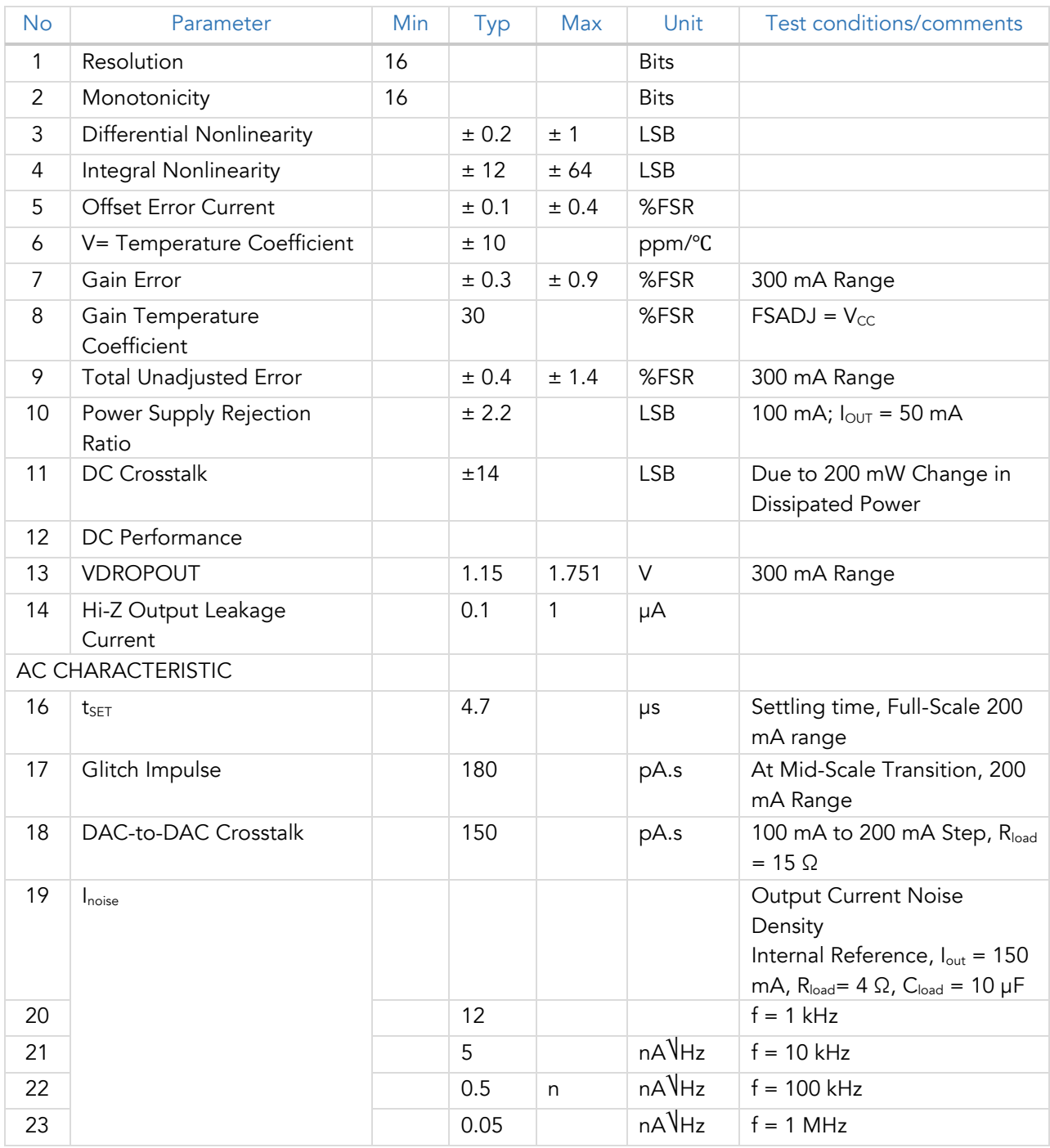

### Table 4. DAC Current Performance Specifications

<span id="page-13-0"></span>The voltage control resolution is listed in [Table 5](#page-13-0) below. The resolution is 16-bits and have different value for each range. The default range is 0 – 40 V (34 V) and can be adjusted in GUI premium version.

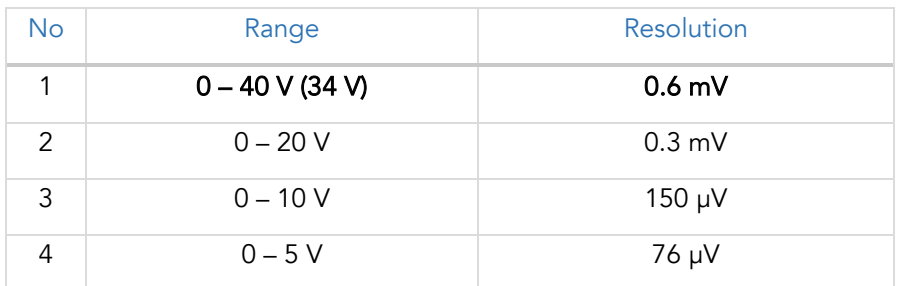

Table 5. Voltage Control Resolution

<span id="page-13-1"></span>The current control resolution is listed in [Table 6](#page-13-1) below. The resolution is 16-bits and have different value for each range. The default range is 0 – 300 mA and can be adjusted by request.

| <b>No</b>      | Range          | Resolution   |  |  |  |
|----------------|----------------|--------------|--|--|--|
| $\mathbf{1}$   | $0 - 300$ mA   | $4.5 \mu A$  |  |  |  |
| $\mathcal{P}$  | $0 - 200$ mA   | $3.05 \mu A$ |  |  |  |
| 3              | $0 - 100$ mA   | $1.52 \mu A$ |  |  |  |
| 4              | $0 - 50$ mA    | $0.76 \mu A$ |  |  |  |
| 5              | $0 - 25$ mA    | $0.38 \mu A$ |  |  |  |
| 6              | $0 - 12.5$ mA  | $0.19 \mu A$ |  |  |  |
| $\overline{7}$ | $0 - 6.25$ mA  | 95 nA        |  |  |  |
| 8              | $0 - 3.125$ mA | 47 nA        |  |  |  |

Table 6. Current Control Resolution

Note: Current range configuration can currently only be done with our engineers. After receiving the XPOW, user cannot change the current range. To change the current range, the XPOW must be sent back to Nicslab.

### <span id="page-14-0"></span>Hardware Installation

This section describes how to install XPOW-8AX-CCvCV-U and how to connect your Device Under Test (DUT) to the output terminals.

The steps are as follow:

- 1. Precondition step: connect to the DC power supply (max 36 V). Make certain that DC power supply is always 'ON'.
- 2. Connect a USB cable to your workstation (PC/Laptop) via a USB port.
- 3. Connect XPOW output to your Device Under Test (DUT).
- 4. Install the software/GUI (see the [Software Installation](#page-15-2) section) from the flash disk, Dropbox link, and [Nicslab website.](http://www.nicslab.com/)
- 5. After you install the software/GUI, then the XPOW is ready to use by switching the ON/OFF button at the front panel.

## <span id="page-15-0"></span>3. Software and Graphical User Interface (GUI)

## <span id="page-15-1"></span>Software Requirement

The GUI software is suitable with the following operating systems:

- Windows® 7 (32-bit, 64-bit).
- Windows® 10 (32-bit, 64-bit).
- Windows® 11 (64-bit).
- macOS Big Sur.
- Linux Ubuntu.

#### <span id="page-15-2"></span>Software Installation

The first step is to copy the GUI file into your hard disk. For Mac, both the GUI and Arduino must be copied inside the 'Application' folder.

Double click the icon below to install the GUI.

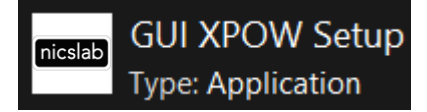

At the end step of the installation, check a 'Create a desktop shortcut'.

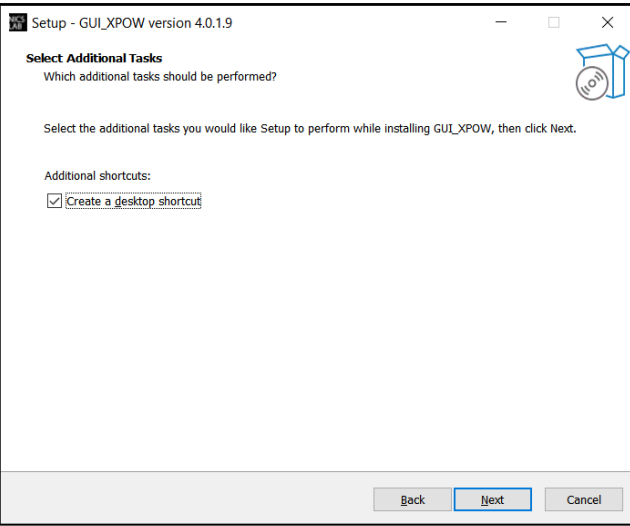

Double click the executable GUI icon (as below) on your desktop to launch the GUI.

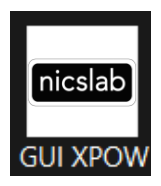

## <span id="page-16-0"></span>How to Detect Which COM Is Used (*Windows only*)

1. Click Start  $\blacksquare$ . Find 'Device Manager'.

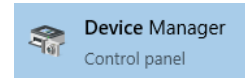

2. Find Ports (COM & LPT) in Device Manager.

> ● Ports (COM & LPT)

3. When XPOW is connected to the computer then there will be an Arduino Leonardo port and the COM's number. From the image below the COM number is 8.

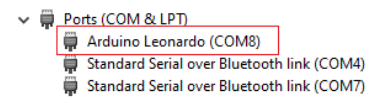

## <span id="page-16-1"></span>Graphical User Interface (GUI)

Start the XPOW by pressing the ON button, then you can control it by GUI, the display details are on the next page.

Note: You can also launch the GUI through programming languages such as Python, C#, LabVIEW, and Java.

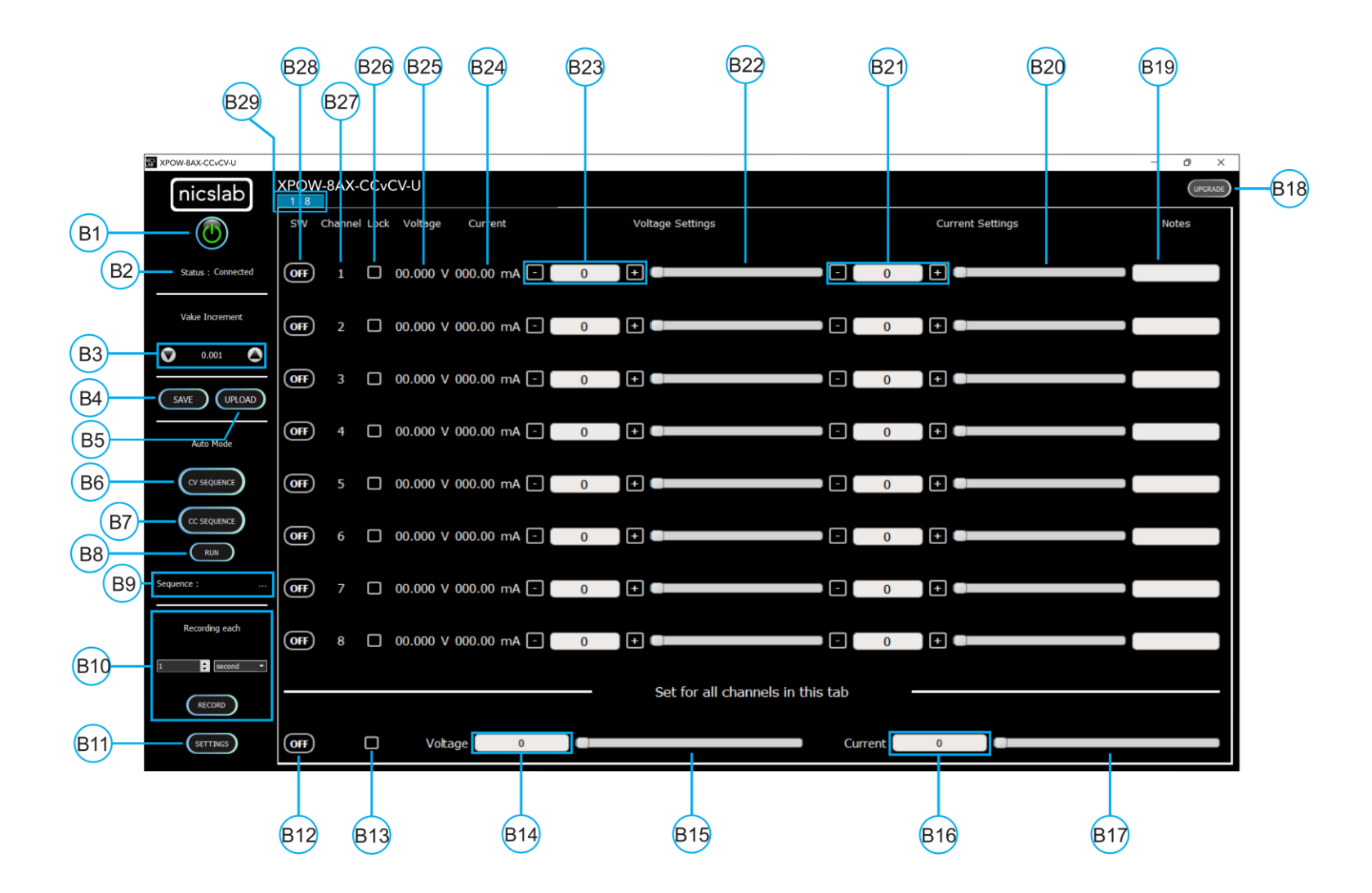

<span id="page-17-0"></span>Figure 4. GUI

#### Note:

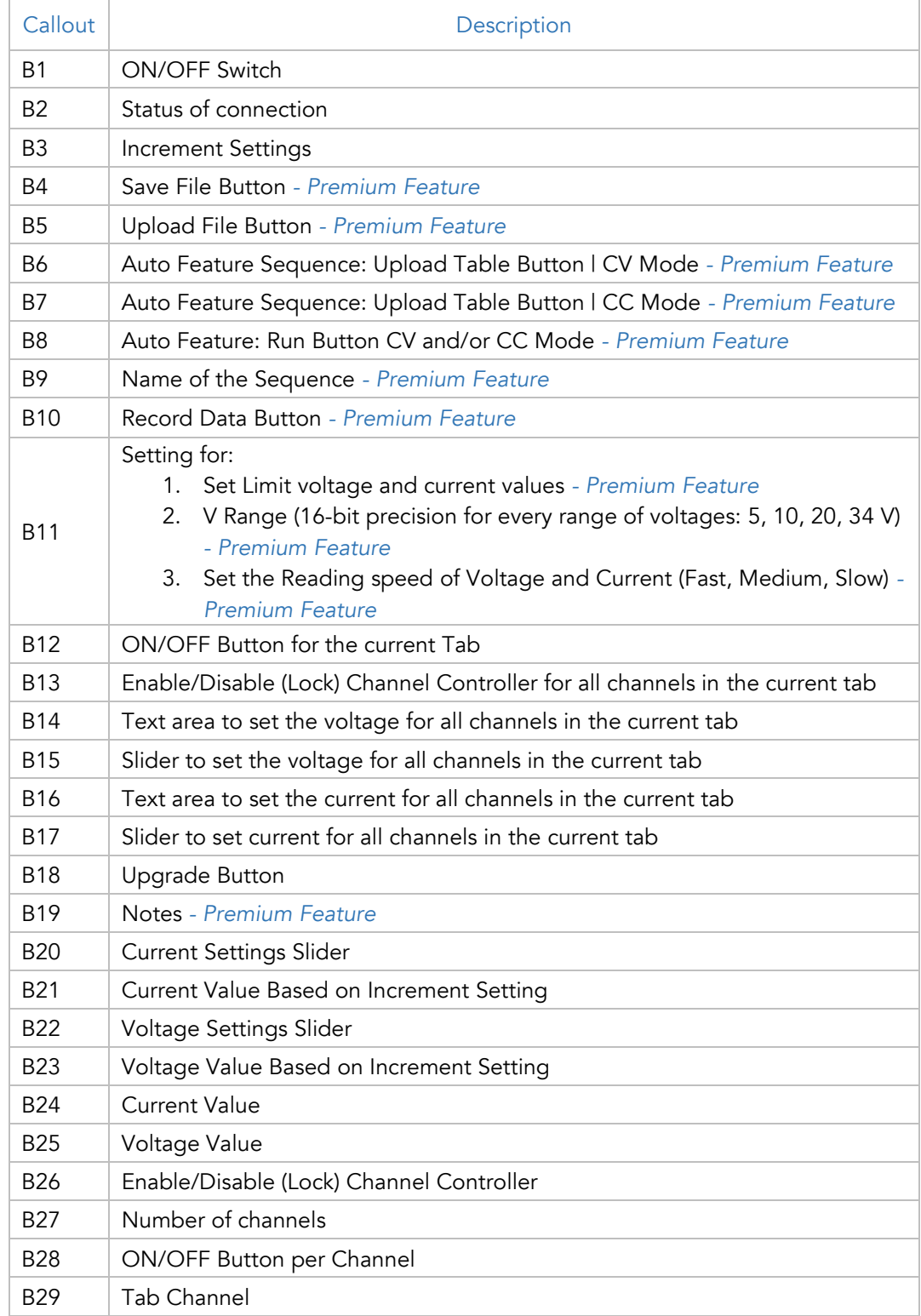

### Initializing the GUI

This section shows how to initialize the GUI:

- <span id="page-19-0"></span>1. Launch the GUI by double-clicking the executable GUI icon.
- 2. When you launch the GUI for the first time, input the 'XPOW Key' and choose the correct 'COM' port.

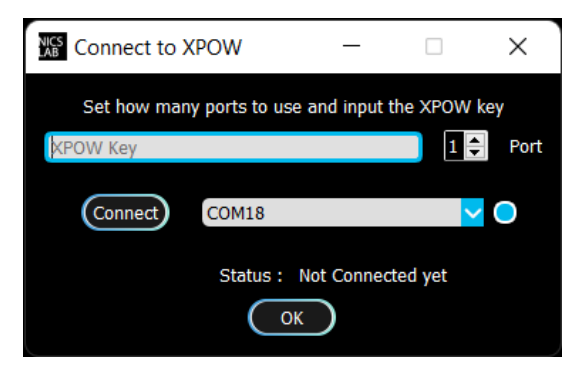

3. Press the switch button (B1) on GUI to connect it with the XPOW.

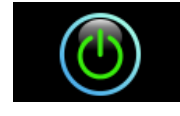

4. Turn ON (B29) on each channel to the input voltage and current values.

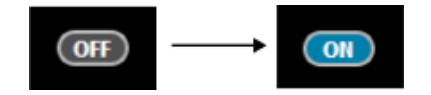

### Premium Upgrade

This section shows how to upgrade the GUI to enable advanced features.

<span id="page-19-1"></span>1. Press the upgrade button at the top right corner of the window

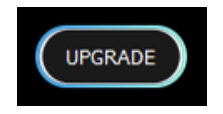

2. After the upgrade window opened, input the Premium Upgrade Key.

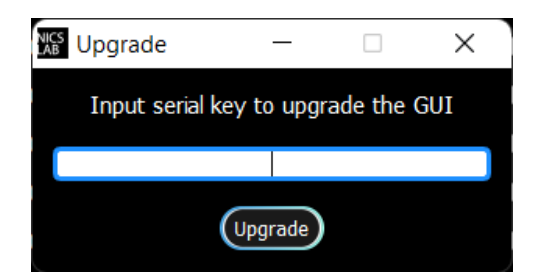

3. If your Premium Upgrade Key is valid, you will get a message that indicates a successful upgrade.

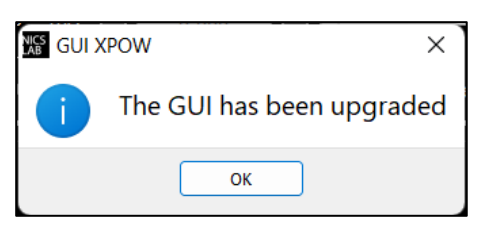

4. You can use several features that were previously locked.

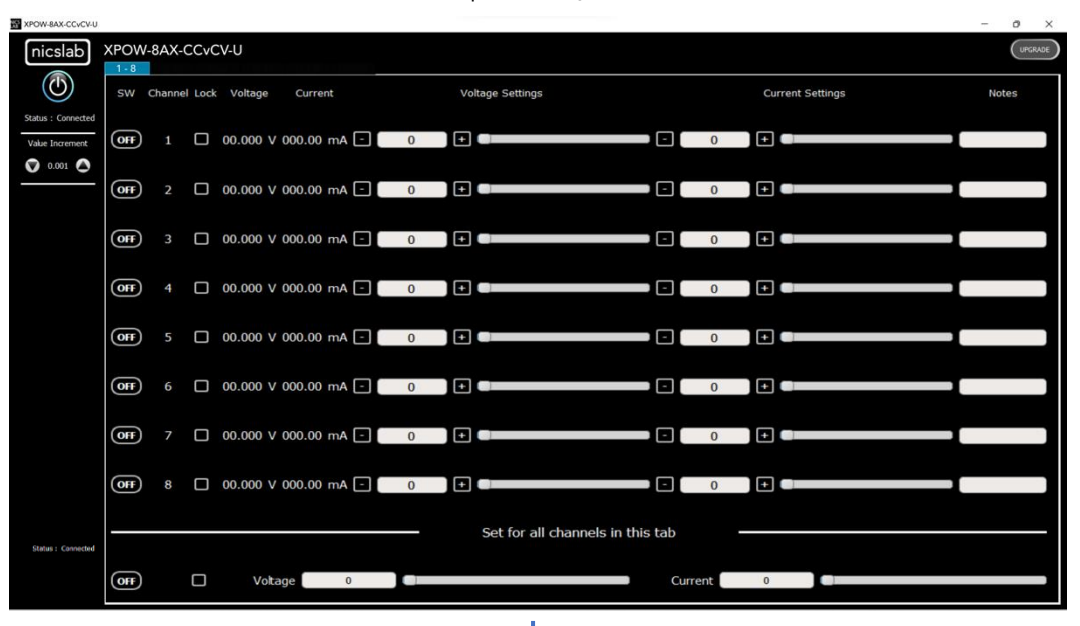

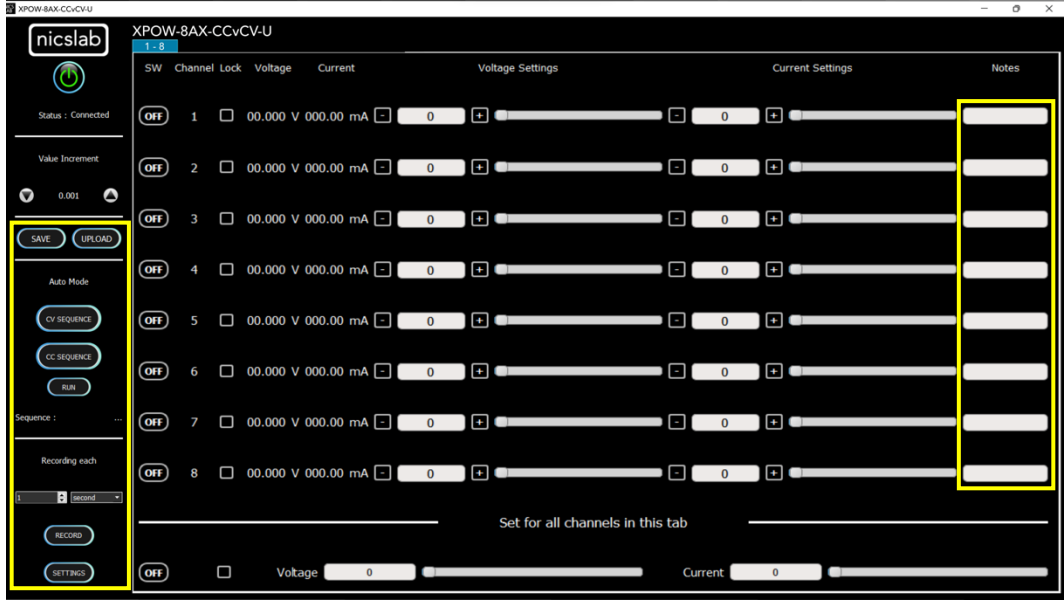

The next few sections are the advanced features that are enabled after upgrading the GUI.

## Constant Current (CC) Mode

This section shows how to do CC mode according to your purpose:

<span id="page-21-0"></span>To do CC mode, you need to move the voltage slider (B22) or adjust voltage value (B23) to the maximum value before setting the current value on (B21) or slider (B20). For example, in the image below, we use load of 120 Ω.

瓣 XPOW-8AX-CCVCV-U (Upgrade) nicslab B23 ) (B22 ) (B21 ) (B20 ) Ό **Current Settings** Status: Connected  $1 \quad \Box \quad 01.771 \vee 014.97 \text{ mA} \quad \Box \quad 24$ Т.  $\boxed{15}$ Тo. **Value Increment**  $\Box$  03.665 V 029.99 mA  $\Box$  24 IО 18 C  $\Box$  30 Ω  $0.001$ O  $\Box$  05.411 V 044.93 mA  $\boxed{.}$  24 ΤEC  $\Box$   $\Box$  45 Jвс

Important note: When you input manually the values, always press 'Enter'.

### Constant Voltage (CV) Mode

This section shows how to do CV mode according to your aim:

<span id="page-21-1"></span>To do CV mode, you need to move the current slider (B20) or adjust the current value (B21) to the maximum value. Then, set the voltage value (B23) or slider (B22).

Important note: When you input manually the values, always press 'Enter'.

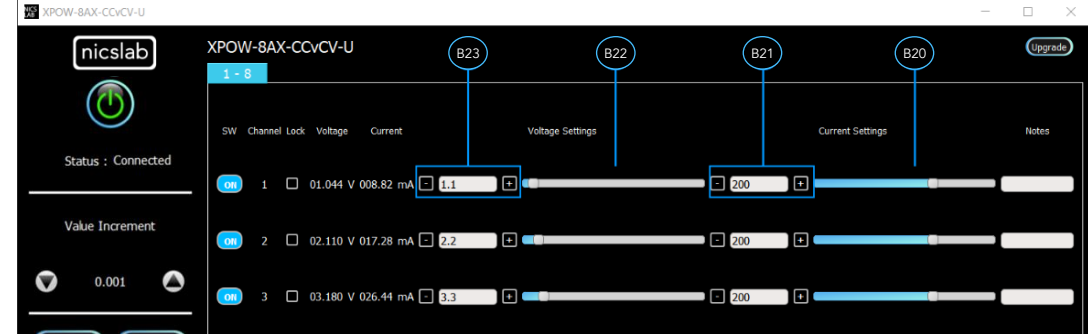

#### Value Increment Setting

In this setting, the value of the voltage and current can be incrementally changed from 0.001 to 1. Click the arrow to increase and decrease the value increment (B3).

<span id="page-21-2"></span>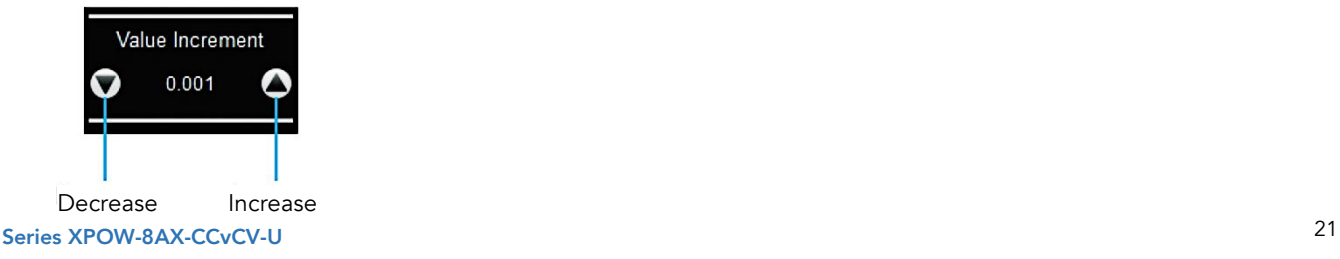

### Save and Upload

The CSV file (.csv) resulted from the Save function can be uploaded again through the Upload button (B5). You may also create your own CSV file of voltage and current and upload it later.

<span id="page-22-0"></span>1. To save the configuration, click the 'Save' button (B4).

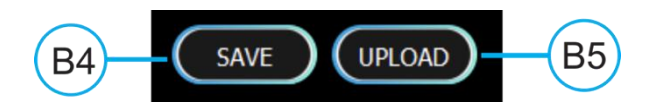

2. Select a directory and write the file name.

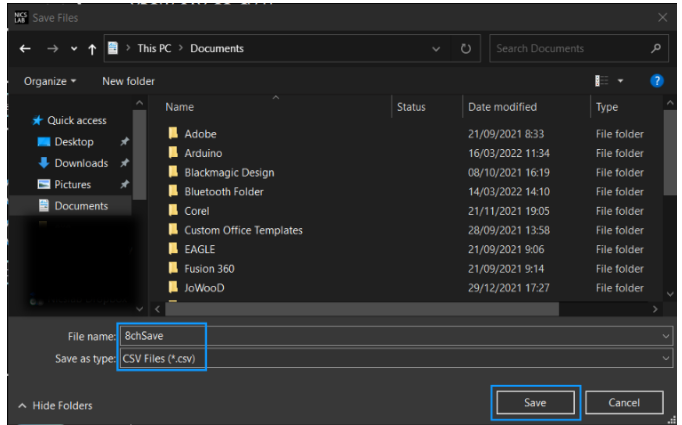

- 3. The file will be saved as '.csv file'.
- 4. Check the (.csv) file that you have saved.

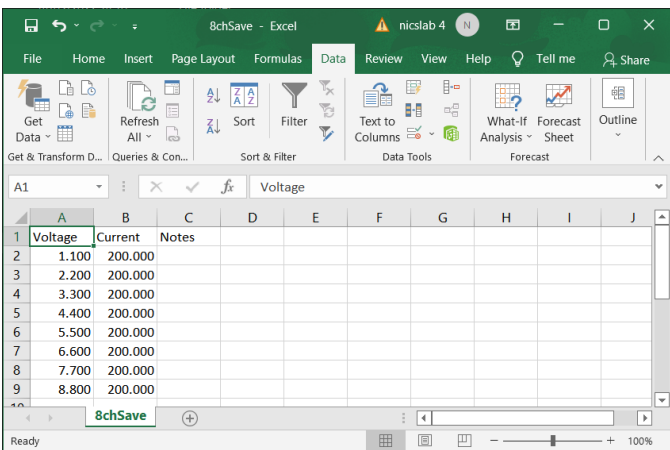

The voltage, current, and notes are recorded. If the file doesn't appear to have saved data from all channel, consider trying to open the file with another program, like Notepad, for further inspection.

5. To upload the configuration, click the 'Upload' button (B5).

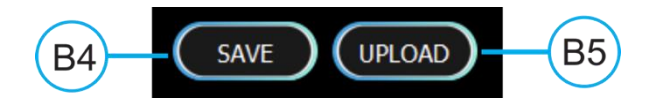

6. Choose and open the intended file.

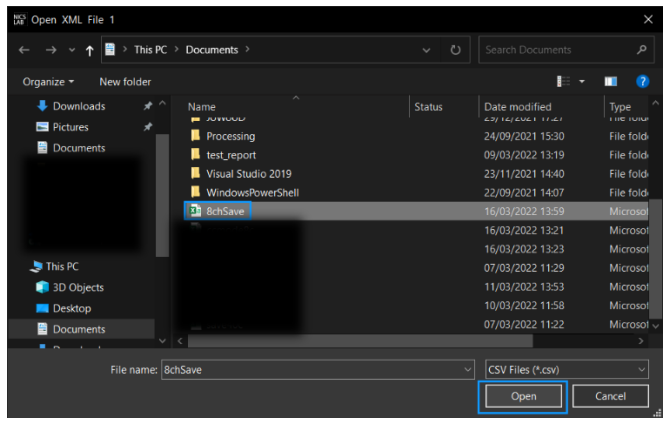

7. Then, it will upload the configuration like the previous configuration.

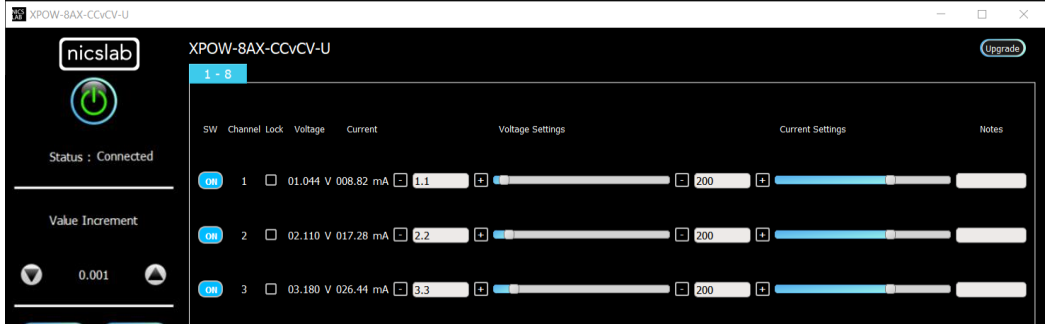

Note: When you upload CV mode, the current setting slider values automatically show 2184.50 bit to open the current flow from the supply. You may adjust this to match your requirements.

### Sequence Automation

Sequence is the setting that automates the determined values of current (mA) or voltage (V) given the certain Delay Time (in millisecond).

<span id="page-24-0"></span>1. The template of the sequence is given, then you need to input your intended values of CC Sequence (from 0 to 300 mA), CV Sequence (from 0 to 34 V) and Delay Time (in millisecond). Set the delay time to more than 2 seconds to have more accurate values. To have a faster response (switching time) you can set via SCPI command (see Operating XPOW [through SCPI command\)](#page-28-3).

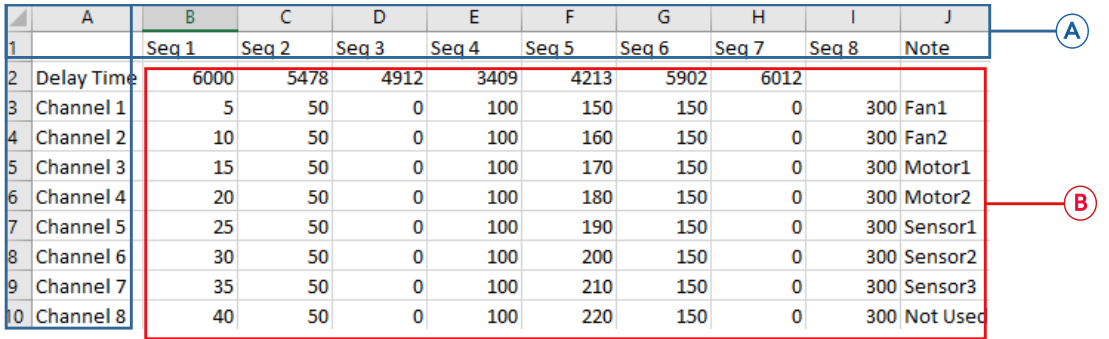

Note:

- A. Template given for CC and CV sequences.
- B. Input your intended values according to the modes (CC: 0 300 mA, CV: 0 34.V)
- 2. Choose the sequence mode that you will use, either CV Sequence (B6) or CC sequence (B7). When you click, for example, if you want to use a CC sequence, you need to open the corresponding CSV sequence file.
- 3. After uploading, choose sequence mode by clicking 'Run' (B8). It will run either CC, CV, or CC & CV Sequence depends on the .csv file that you uploaded before.

Important note: when 'Run CCCV' use the same delay time on the template .csv of CC and CV sequence.

### Record

'Record' (B10) keeps data on voltage and current values. You can choose how often the data is stored in a unit of time. The default value is the data will be stored each one second.The record starts by the time you click the Record button and finish when you click again the same button.

<span id="page-25-0"></span>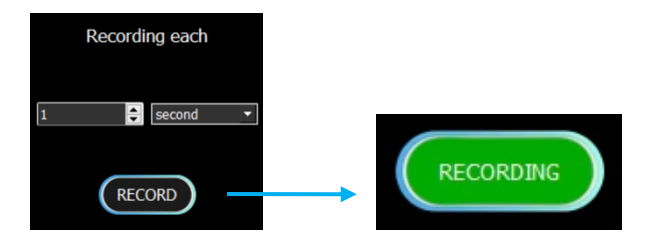

Click the same button to stop recording. After that, put the file in any directory

| <b>Nes</b> Save Files<br>$\times$                                          |              |                                      |  |               |   |                  |              |  |  |  |
|----------------------------------------------------------------------------|--------------|--------------------------------------|--|---------------|---|------------------|--------------|--|--|--|
| 个<br>$\leftarrow$                                                          | $\equiv$     | > This PC > Documents >              |  | $\checkmark$  | G | Search Documents | ٩            |  |  |  |
| Organize $\sim$<br>New folder                                              |              | $\equiv$<br>$\overline{\phantom{a}}$ |  |               |   |                  |              |  |  |  |
| $\blacksquare$ This PC<br>$\check{ }$                                      | Name         | $\overline{\phantom{a}}$             |  | <b>Status</b> |   | Date modified    | <b>Type</b>  |  |  |  |
| Desktop                                                                    | Adobe        |                                      |  |               |   | 21/09/2021 8:33  | File folde   |  |  |  |
| <b>Documents</b><br>$\rightarrow$<br>昌                                     | Arduino      |                                      |  |               |   | 18/03/2022 14:17 | File folde   |  |  |  |
| $\downarrow$ Downloads<br>$\rightarrow$<br><b>D</b> Music<br>$\rightarrow$ |              | <b>Blackmagic Design</b>             |  |               |   | 08/10/2021 16:19 | File folde   |  |  |  |
| <b>Pictures</b><br>$\rightarrow$                                           |              | <b>Bluetooth Folder</b>              |  |               |   | 15/09/2022 16:42 | File folde   |  |  |  |
| $\blacktriangleright$ Videos<br>$\rightarrow$                              | $\Box$ Corel |                                      |  |               |   | 21/11/2021 19:05 | File folde   |  |  |  |
| Windows-SSD (C:)<br>$\rightarrow$<br>$\angle$ = Data (D:)                  |              | Custom Office Templates              |  |               |   | 28/09/2021 13:58 | File folde   |  |  |  |
| File name: record8c                                                        |              |                                      |  |               |   |                  | $\checkmark$ |  |  |  |
| Save as type: CSV Files (*.csv)                                            |              |                                      |  |               |   |                  | $\checkmark$ |  |  |  |
| $\land$ Hide Folders                                                       |              |                                      |  |               |   | Save             | Cancel<br>υù |  |  |  |

This is the output of the recorded file

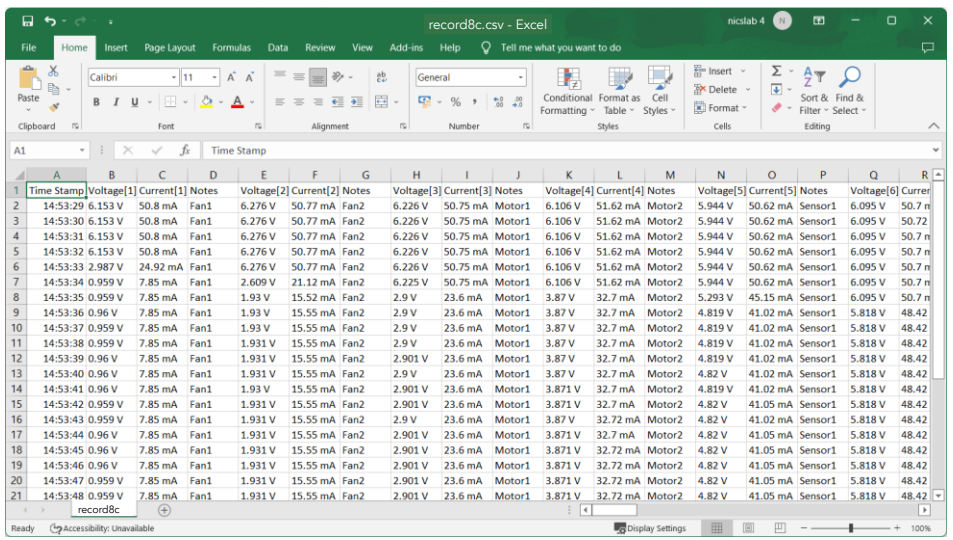

25 Series XPOW-8AX-CCvCV-U

## Setting Voltage and Current Limit

Click the 'Settings' button (B11).

<span id="page-26-0"></span>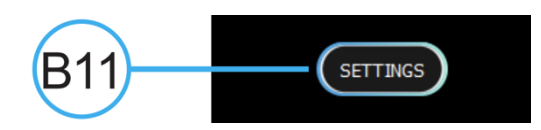

The 'Settings' feature consists of:

- set maximum limit for voltage values
- •
- set maximum limit for current values

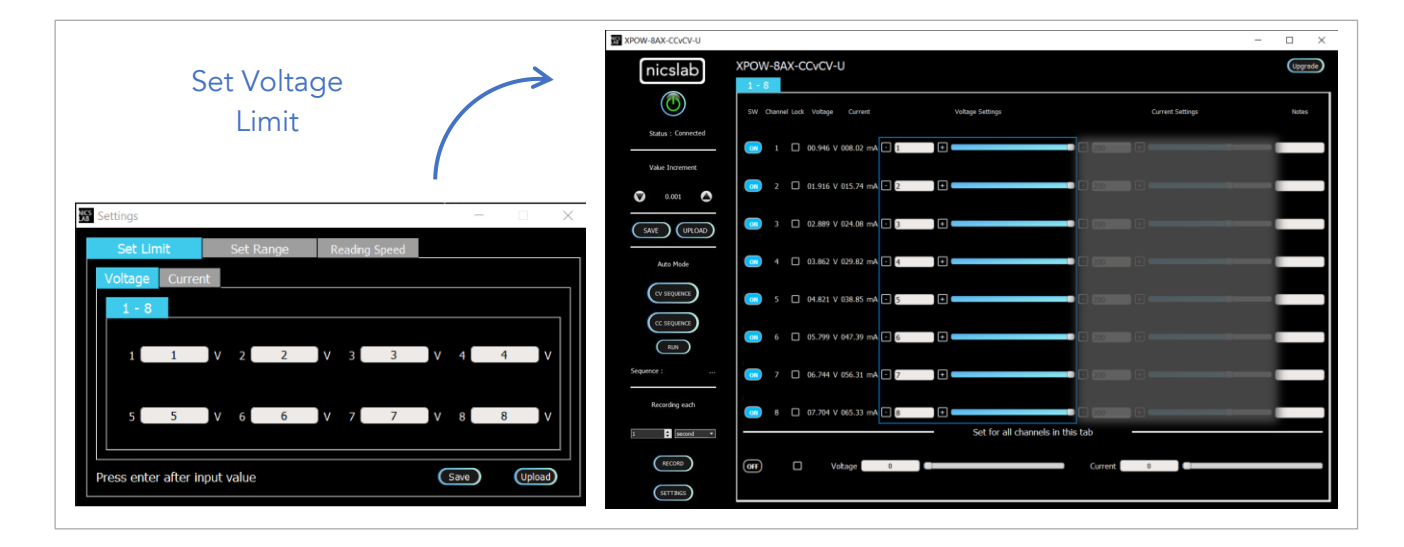

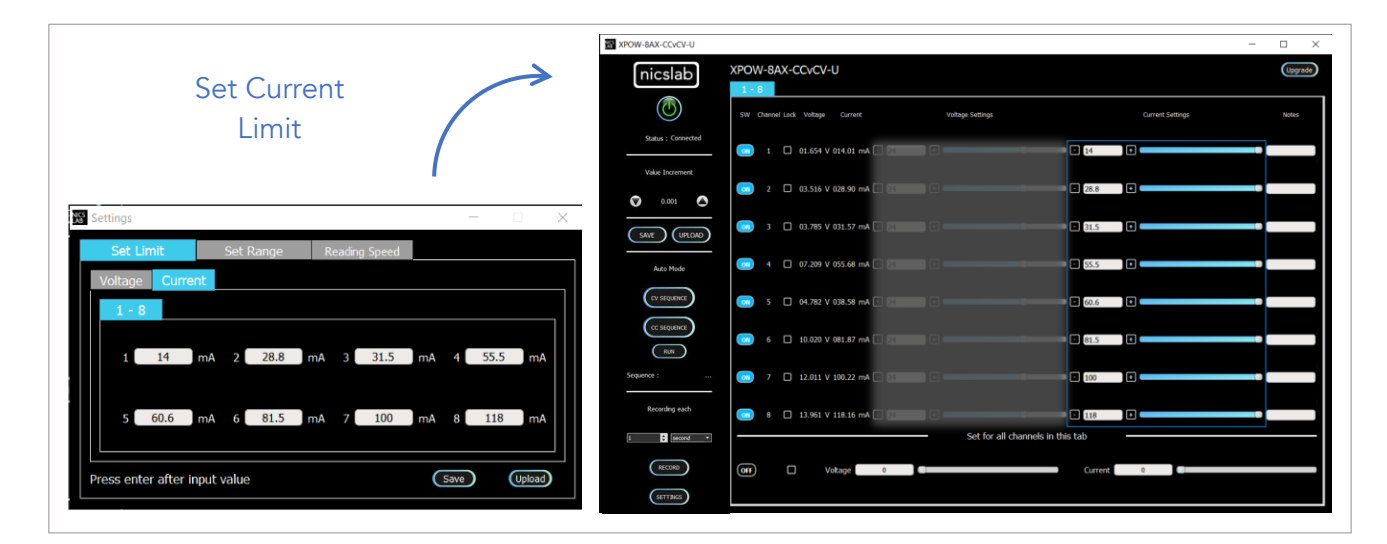

Important note: When you input the values, always press 'Enter'.

## Setting Voltage Range

Set range for voltage values where you can choose the voltage range to limit the voltage values (B22, B23, and B25), the range of voltages are 5 V, 10 V, 20 V and 34 V. Each range has 16-bit precision.

<span id="page-27-0"></span>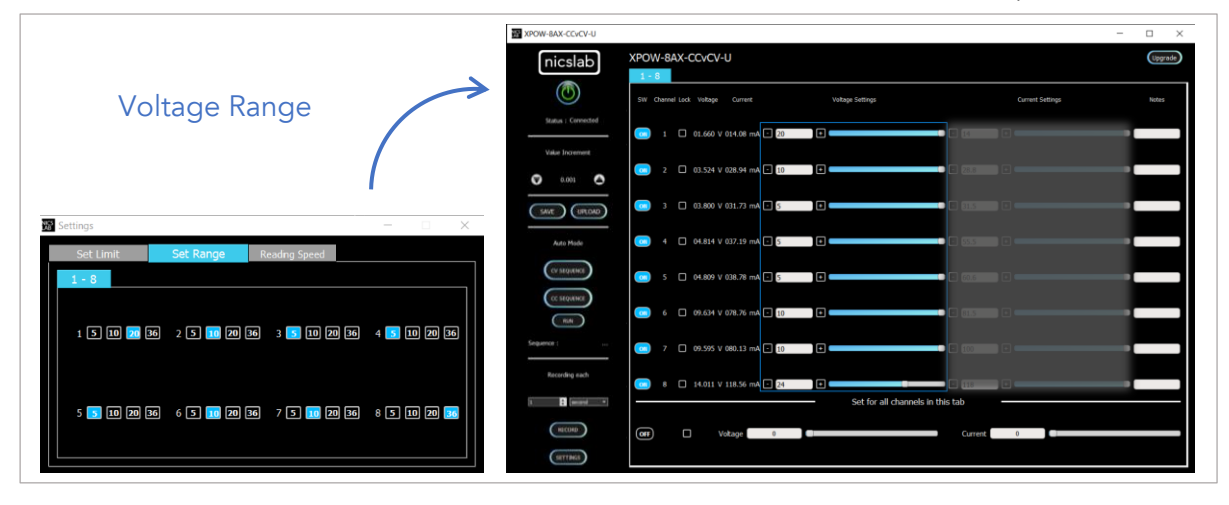

## Setting Reading Speed

Set reading speed for current and voltage. There are three options which is Fast, Medium, and Slow. Faster options can make conversion time smaller but the results noisier.

<span id="page-27-1"></span>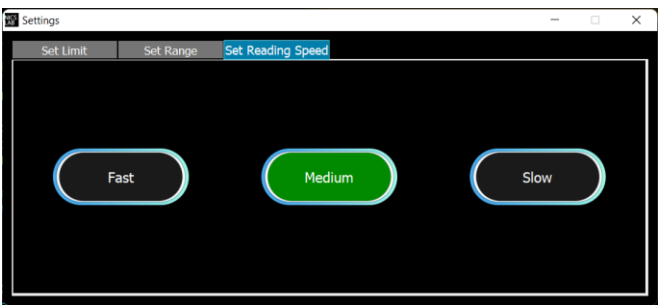

## <span id="page-28-3"></span>4. Operating XPOW through SCPI command

<span id="page-28-0"></span>This section set guidelines to help you develop a program for any language that suits you best. The example is written in Python.

## Python Installation (Example)

Please follow the steps below for dynamic programming using the SCPI command through Python via serial.

<span id="page-28-1"></span>The following Python version and packages need to be installed:

- 1. Python 2.7 or Python 3.X (download and install the latest version from [www.python.org\)](http://www.python.org/). \*Tested with Python 3.7.
- 2. PyCharm 2017.3.4 or the latest version (download and install the latest version from [https://www.jetbrains.com/pycharm/\).](https://www.jetbrains.com/pycharm/))

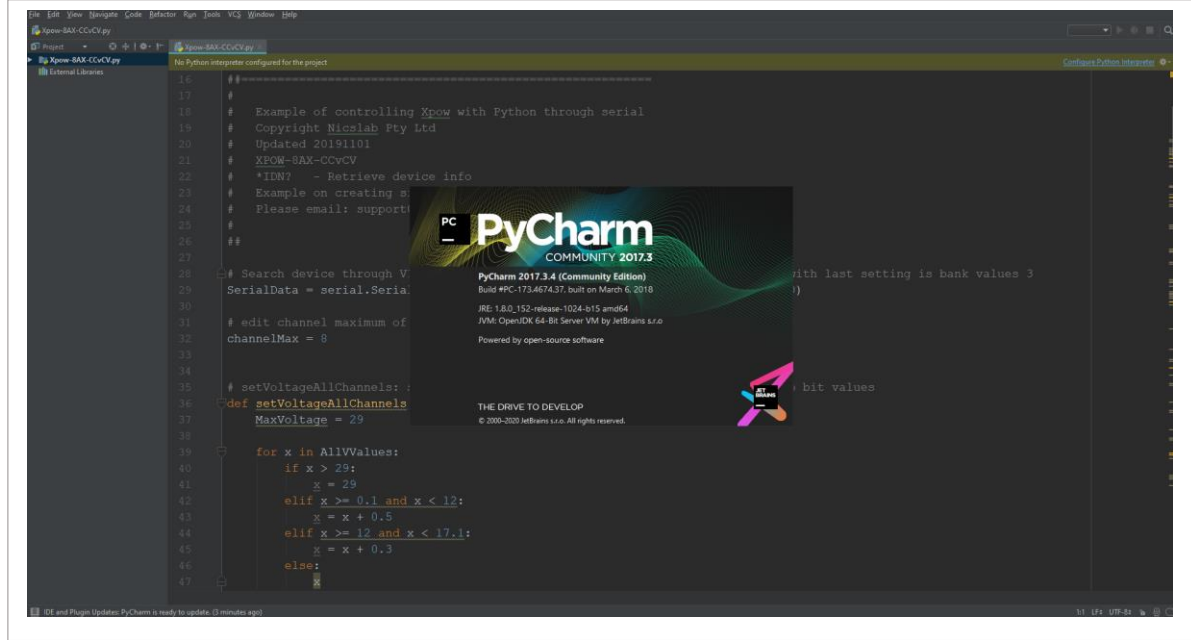

## Run Python Code (Example)

To run the Python code please follow the steps below:

<span id="page-28-2"></span>1. Open PyCharm software and open file example (e.g XPOW-8AX-CCvCV-U.py)

2. Configure the Python interpreter see figure below by clicking Configure Python Interpreter link on the top right-hand corner of the code, or in File >> Settings >> Project Interpreter in Windows or Preference >> Project Interpreter in Mac. Select Python 2.7 or Python 3.X in the Project Interpreter list.

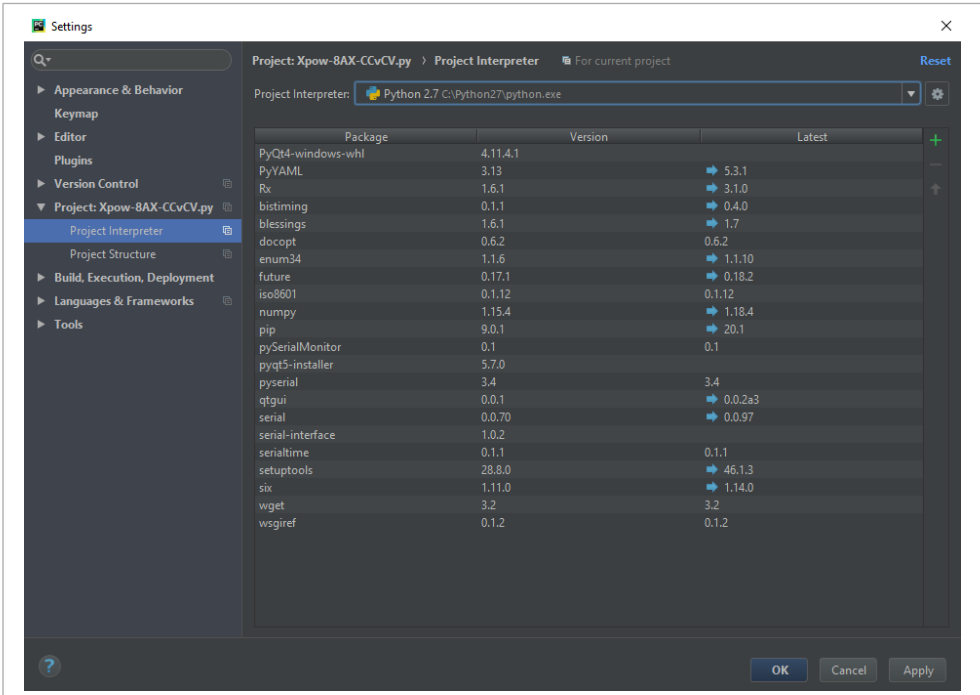

3. Install additional packages: enum34, pip, pyserial, setup tools by clicking the "+" button, then search and install all the packages.

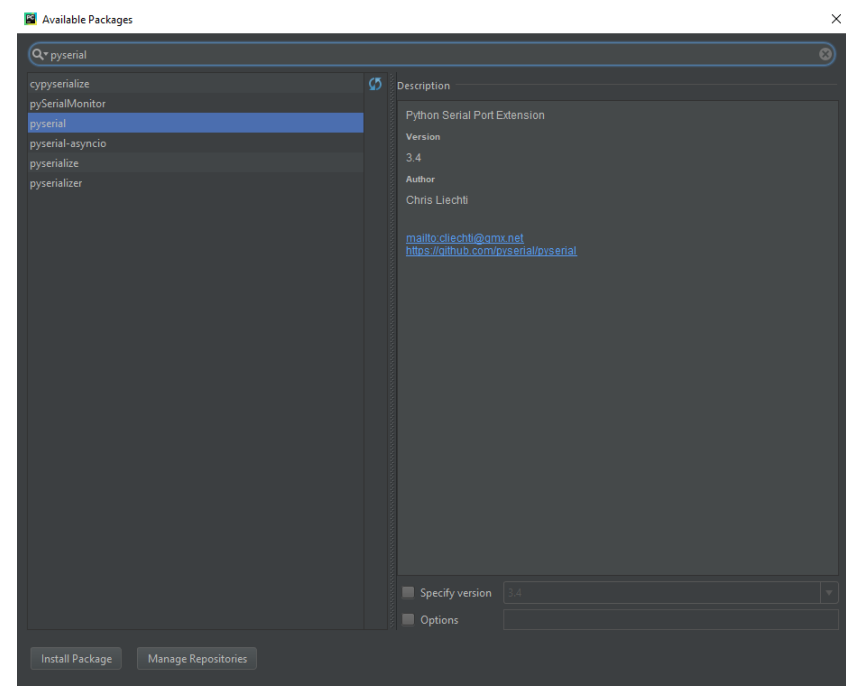

29 Series XPOW-8AX-CCvCV-U 4. Select Python Configuration and choose the file name.

5. Run the file by clicking the green arrow button on the top right corner to test the XPOW (Please refer to the code and SCPI commands references)

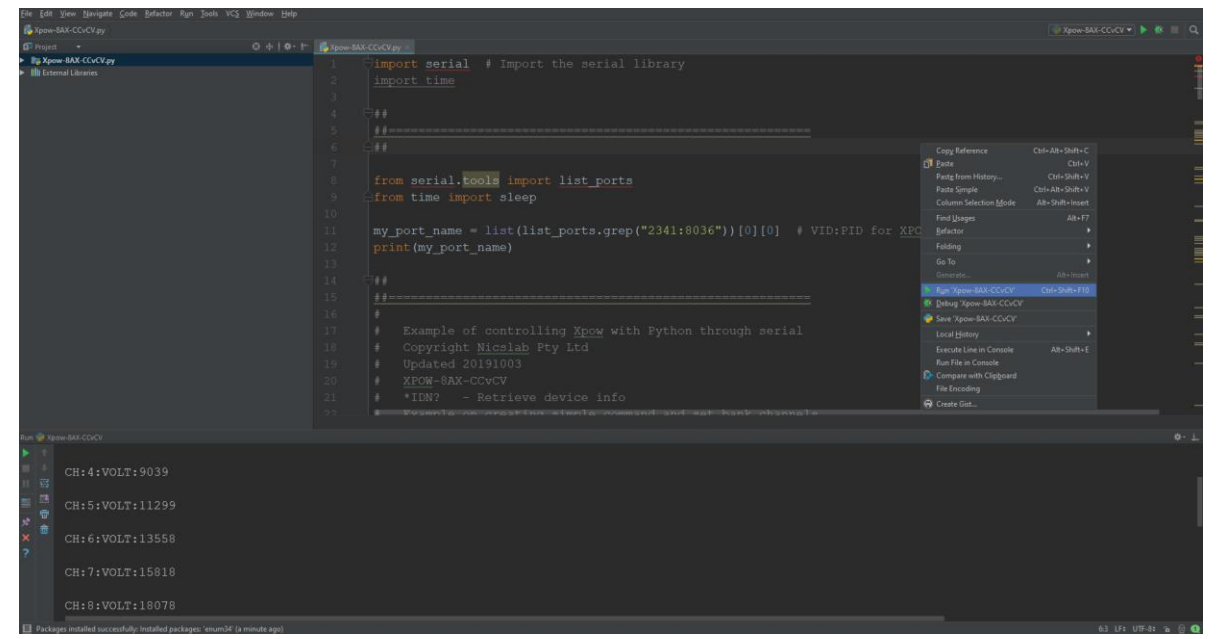

## <span id="page-30-0"></span>Python Function (Example)

1. Constant Voltage Calibration for single channel

Calibration work by applying voltage and current below the limit that we set in this function

```
cvCalibrationSingleChannel(channel, vcal, ccal)
```
channel (int): channel number

vcal (float): 0 – 34 V

ccal (float): 0 – 300 mA

Example:

Calibration with DUT connected to channel 1, volt limit 0.5 V, and current Limit 10 mA.

```
cvCalibrationSingleChannel(1, 0.5, 10)
```
#### 2. Constant Voltage Calibration for all channel

Calibration work by applying voltage and current below the limit that we set in this function

cvCalibrationAllChannel(vcal, ccal)

vcal (float array): 0 – 34 V

ccal (float array): 0 – 300 mA

#### 3. Set ON for single channel

setChannel(channel, voltageVal, currentVal) channel (int): channel number voltageVal (float): 0 – 34 V currentVal (float): 0 – 300 mA

#### 4. Set ON for all channels

setVoltageAllChannels(AllVValues) AllVValues (float array): voltage values in array (V) setCurrentAllChannels(AllCValues) AllCValues (float array): current values in array (mA) Example: AllCValues = [100, 150, 100, 50, 200, 10, 10] AllVValues = [20.1, 2.5, 13.0, 4, 5, 10.5, 9.5, 22]

#### 5. Set Range for all channels

setRangeAllChannels(AllRangeValues)

AllRangeValues (Int array): voltage range index values in array

Array Index:

 $0: 0 - 5V$  $1: 0 - 10V$ 2: 0 - 20 V 4: 0 - 34 V (with 36 V power supply) Example: AllRValues = [1, 0, 1, 0, 2, 1, 0]

#### 6. Set GPIO digital output

setGPIO(index, value) Index (int): Index of GP pin (12, 13, 16, 19, 26) Value (string): "HIGH" or "LOW" Example: Set GP26 output to digital high setGPIO(26, "HIGH")

#### 7. Set Measurement Config

measurementConfig(voltConvTime, currConvTime, averaging) voltConvTime(Int uS): Voltage measurement conversion time currConvTime(Int uS): Current measurement conversion time averaging(int): count of samples to be averaged

#### 8. Set OFF for single channel

setOff(channel) channel (int): channel number

#### 9. Set OFF for all channels

setOffAllChannels(maxChannel) maxChannel (int): maximum number of channels in XPOW

#### 10. Read real-time value for single channel

readChannel(channel) channel (int): channel number

#### 11. Read real-time value for all channels

readCommand(maxChannel) maxChannel (int): maximum number of channels in XPOW

#### 12. Automatic Setting for One Channel

Change and record the value in one channel for every time duration. The result will be saved as a CSV file.

sweepOne(channel, seqValueV, seqValueC, duration) channel (int): channel number seqValueV (float array): values for the voltage (V) for one channel in array. seqValueC (float array): values for the current (mA) for one channel in array duration (int): waiting time to change to the next value in seconds Example:  $channel = 1$  $seqValueV = [20.1, 2.5, 13.0, 4, 5, 10.5, 9.5, 22]$ seqValueC = [100, 150, 100, 50, 200, 10, 10] duration  $= 5$ 

### SCPI Commands

The XPOW can be controlled using Standard Commands for Programmable Instruments (SCPI) with 115200 baud rates.

<span id="page-33-0"></span>Description: Constant Voltage Mode Calibration for single channel

Format:

CH:[n]:CALIB:[V Values]:[C Values]

Description: Set output voltage for single channel

Format:

CH:[n]:VOLT:[VOLT VALUES]

Result:

<CH:1:VOLT:[VOLT VALUES]:OK>

Example 1: Set the output voltage of channel 1 to 34V

CH:1:VOLT:34 (set the output voltage of channel 1 to max 34 V)

Result:

<CH:1:VOLT:34:OK>

Example 2: Set the output voltage of channel 3 to 20V

CH:3:VOLT:20 (set the output voltage of channel 3 to 20 V)

Result:

<CH:3:VOLT:20:OK>

#### Description: Set output current for single channel

Format:

CH:[n]:CUR:[CURRENT VALUES]

Result:

<CH:1:CUR:[CURRENT VALUES]:OK>

Example 1: Set the output current of channel 1 to 300 mA.

CH:1:CUR:300 (set the output current of channel 1 to max 300 mA)

Result:

<CH:1:CUR:300:OK>

Example 2: Set the output current of channel 3 to 150 mA.

CH:3:CUR:150 (set the output current of channel 3 to 150mA)

Result:

<CH:3:CUR:150:OK>

#### Display real-time data for single channel

Format:

CH:[n]:VAL?

Description: Display voltage and current real-time value of channel n.

Result:

<val:[n]:VOLTAGE VAL:CURRENT VAL>

Example:

CH:1:VAL?

Result:

<val:1:6.101:100.211>

#### Set output voltage for a group of channels

Format: CH:[m-n]:VOLT:[0-Vmax] Description: Set the output voltage of channel m to channel n to [0-34 V]. Note:  $1 \le m \le n \le L$  Channel Max Example: CH:1-8:VOLT:20 (set outputs of channel 8 to channel 10 to 20 Volt)

#### Set output current for a group of channels

Format:

CH:[m-n]:CUR:[0-Amax]

Description: Set the output of channel m to channel n to [0-300 mA].

Note: 1 <= m < n <= Channel Max

Example:

CH:1-8:CUR:150 (set outputs of channel 1 to channel 8 to 150 mA)

#### Set measurement config

Format:

MEASCONF:VoltConvTime:CurrConvTime:Averaging

Description: Set measurement conversion time in µs and average sample counts.

Result:

MEASCONF:VoltConvTime:CurrConvTime:Averaging >> OK!

Set pin GPIO

Input

Format:

GPIO:[PIN NAME]

Description: Read the GPIO pin

Example:

GPIO:PD4

Result :

GPIO:PD4

Output - High

Format:

GPIO:[PIN NAME]:HIGH

Description: Set the GPIO pin to high (5V)

Example:

GPIO:PF5:HIGH

Result : GPIO:PF5:HIGH

Output - Low

Format:

GPIO:[PIN NAME]:LOW

Description: Set the GPIO pin to low (0V)

Example:

GPIO:PF5:LOW

Result :

GPIO:PF5:LOW

Retrieve device information

Format:

\*IDN?

Description: Get information about the device.

Example:

\*IDN?

Result :

\*IDN? >> XPOW-40AX-CCvCV-U, Nicslab Ops, Inc.

#### Set range

Format:

CH:[n]:SVR:[0-3]

Note:

 $0 - 5 V$ 

 $1 - 10V$ 

 $2 - 20 V$ 

 $3 - 34V$ 

Default: 3

Result:

<CH:[n]:SVR:[RANGE VALUES]:OK>

Example 1: Set the range of channel 1 to maximum.

CH:1:SVR:3 (set the range of channel 1 to max 34 V)

Result:

<CH:1:SVR:3:OK>

## 5. System Shutdown

<span id="page-38-0"></span>This section describes how to shut down the XPOW-8AX-CCvCV-U.

In the case of using GUI, the steps are as follows:

- 1. Set OFF all the channel in the GUI.
- 2. Press the ON/OFF Button in GUI (B1[,Figure 4\)](#page-17-0). It will change the color of the button from green to grey.
- 3. Close the GUI application.
- 4. Press button A1 [\(Figure 3\)](#page-9-0).
- 5. Turn off the DC Power Supply.

In the case of using SCPI Command, the steps are as follows:

- 1. Use setOff (channel) function to set off the channel used before.
- 2. Press the button A1 [\(Figure 3\)](#page-9-0).
- 3. Turn off the DC Power Supply

NOTE : Once the soft shutdown occurred, all led will be turned off. To use XPOW-8AX-CCvCV-U after a soft shutdown, just switch off and switch on again (restart) the XPOW-8AX-CCvCV-U.

## 6. Troubleshooting

<span id="page-39-0"></span>Please use the following guidelines to identify a particular problem. If the solution does not rectify the problem, contact us at [support@nicslab.com.](mailto:support@nicslab.com)

<span id="page-39-1"></span>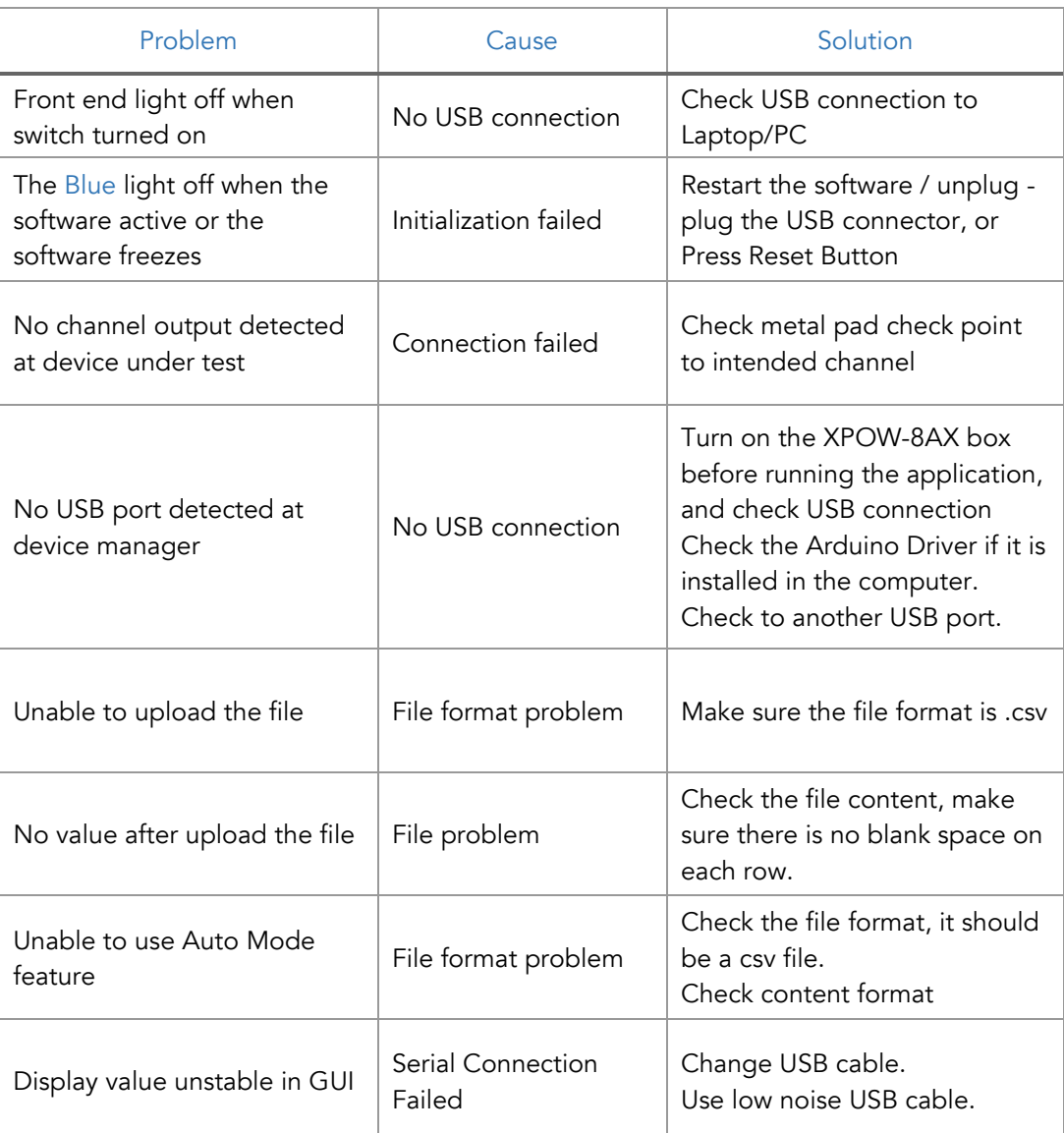

### Table 7. Troubleshooting

## 7. Warranty

<span id="page-40-0"></span>Nicslab warrants the hardware and software designed by Nicslab to work accordingly, fulfilling the highest standard of quality product. Nicslab is not liable for consequential or incidental damages or for errors in subject to misuse, neglect, accident, modification, use in critical operation, or has been soldered or altered in any way outside stated by us or unauthorized maintenance.

Nicslab retains to change the material and technical data of this manual at any time without notice, in future editions.

Please do not hesitate to contact us at support@nicslab.com if you would like to have more information on warranty or return and refund policy.

## 8. Compliance

<span id="page-40-1"></span>This product complies to the requirements of the European Union's *Conformite Europenne* (CE) and Restriction of Hazardous Substances in Electrical and Electronic Equipment (RoHS) Directive 2015/863 (RoHS3). The certificates can be accessed [here.](https://www.nicslab.com/compliance)

## 9. Contact

### United States

<span id="page-40-2"></span>Nicslab Ops, Inc. 228 Hamilton Avenue, 3<sup>rd</sup> Floor, Palo Alto Silicon Valley, CA, 94301 Phone: +1 (650) 521-9982 Email: support@nicslab.com Website: www.nicslab.com

#### Indonesia

PT. Nicslab Global Industri Wisma Monex 9<sup>th</sup> floor Jl. Asia Afrika No. 133-132, Bandung West Java 40112 Phone: +62 22 8602 6854 Email: nicslab.id@nicslab.com

Book a meeting [here.](https://meetings.hubspot.com/andri-mahendra)